## **How to print Quicken checks on the blank check paper**

*ezCheckPrinting check writer can print checks on the blank check paper to save user's money on pre-printed checks. Here is the step by step guide on how to export check data from Quicken and import them into ezCheckPrinting software. Learn more at www.halfpricesoft.com*

## **Step 1: Export check data from Quicken to .csv file**

• Start Quicken, open the checking account and click the right button "Amount Actions->More reports->register report" to open **Register Report**

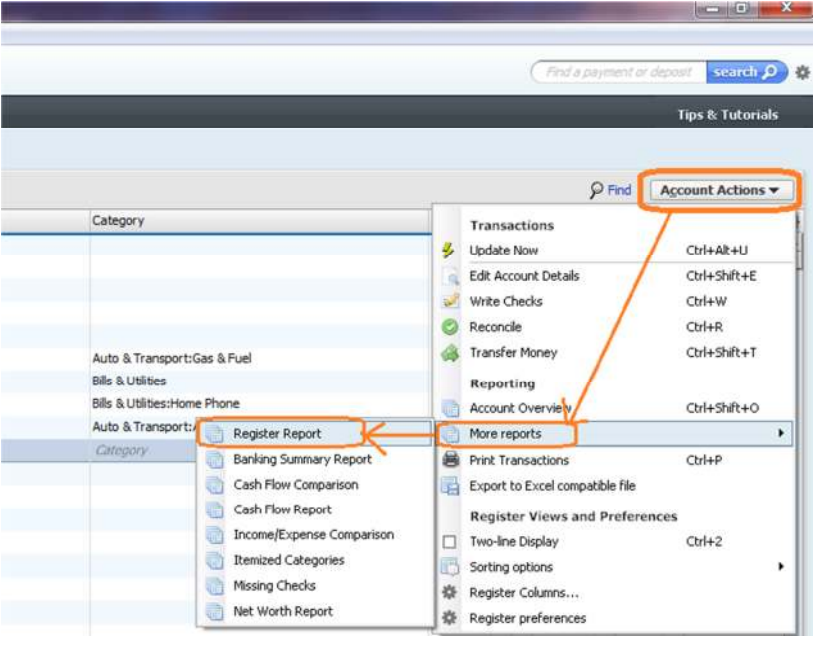

• On the Register Report screen, click the button "Export->Copy Report to Clipboard" to copy your data to the clipboard.

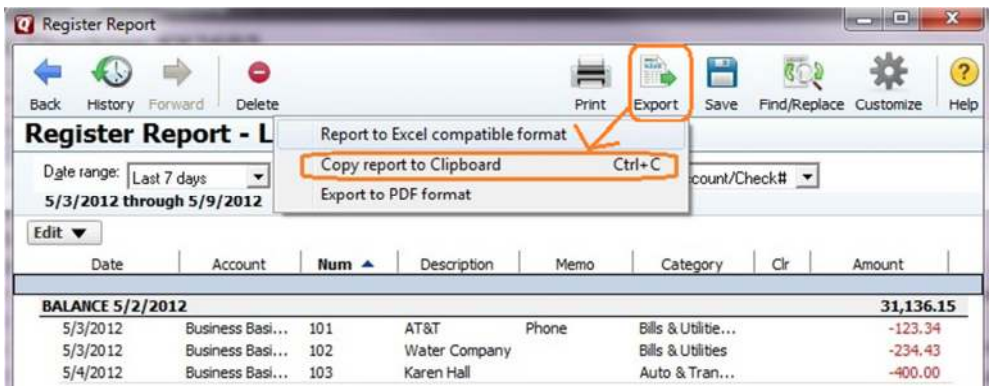

- Open Microsoft Excel, then paste the report there (Ctrl+V ).
- Delete the report title, summary data and empty space. You just need to keep **the headers and check data.**

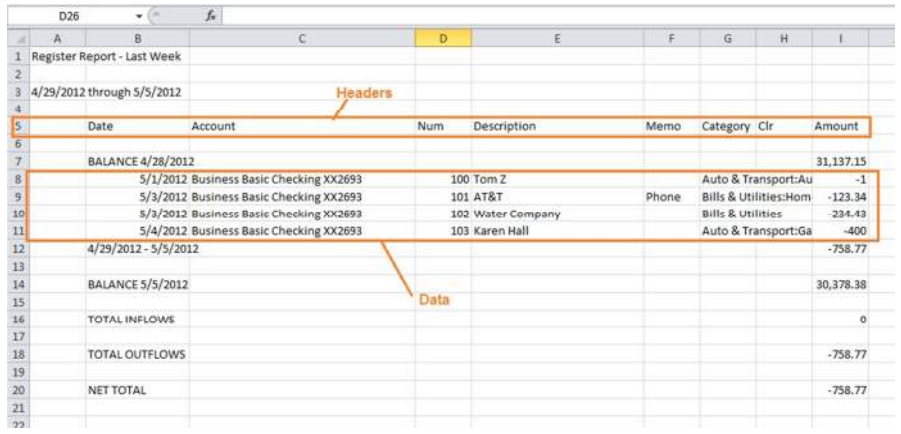

• Quicken always displays outflow amount in negative value. You can correct it manually or use formula to correct it.

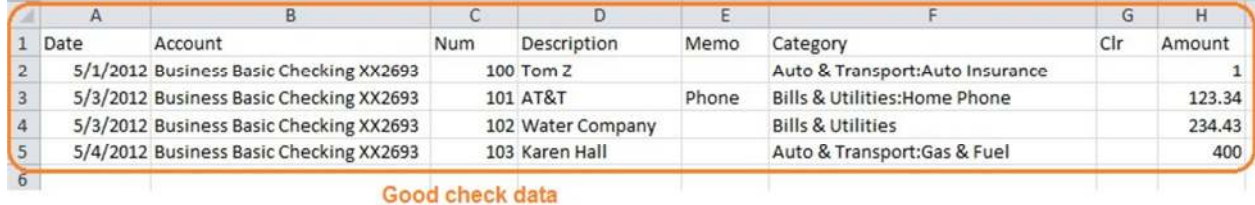

• Click the top menu "File->Save as" to save this file as csv file (Comma delimited file). Close this file.

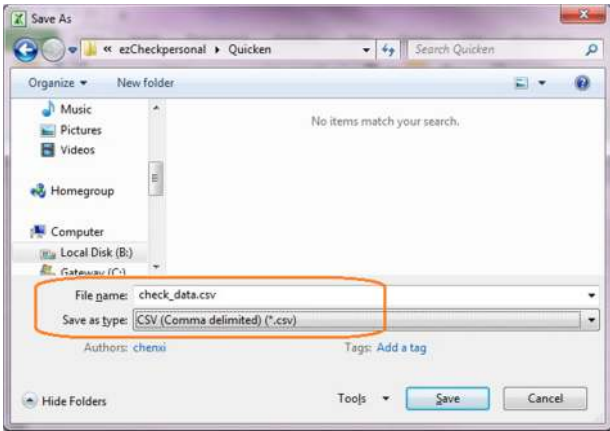

## **Step 2: Import check data to ezCheckPrinting and print checks**

- Start ezCheckPrinting software and click the top menu "Import/Export->Import Checks" to open Import Checks screen.
- Follow the step by step instructions to import data. Close this screen.

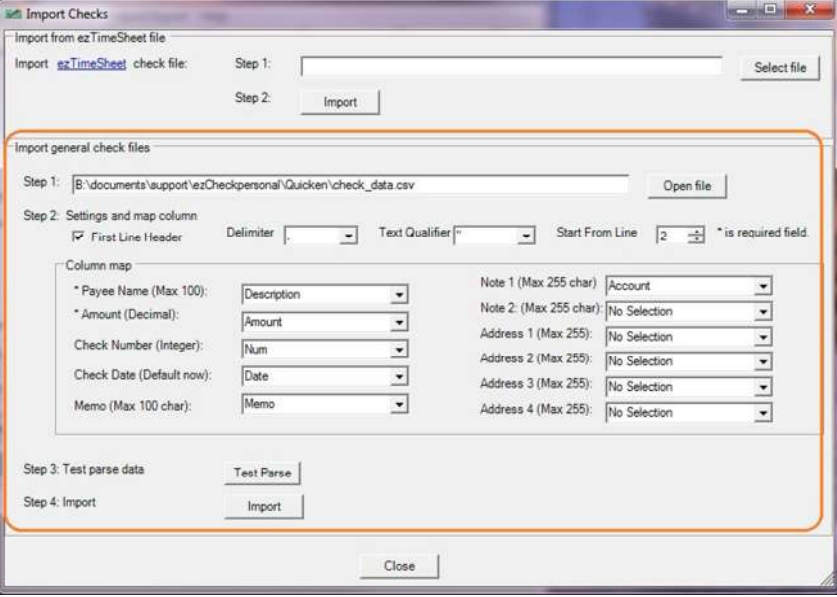

• Select the new checks from list, click the "PRINT" button to print checks.

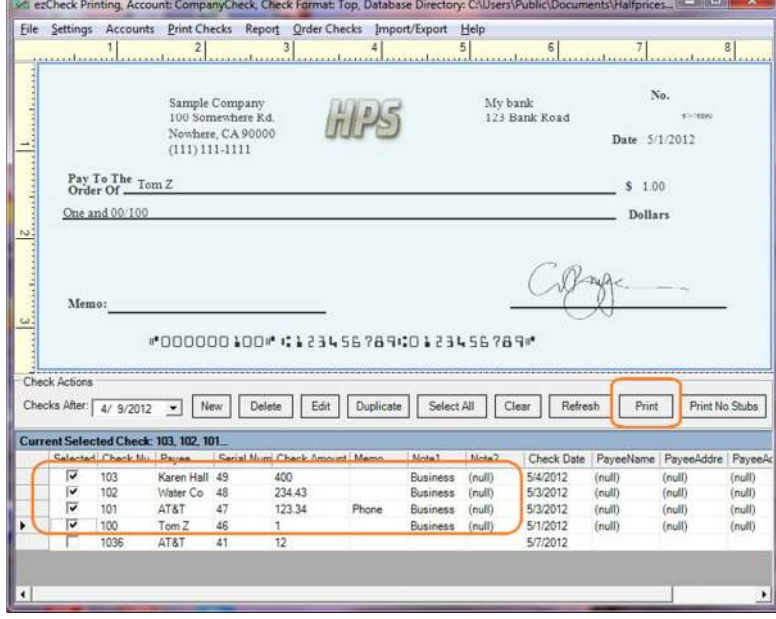